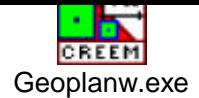

## **I prise en main du logiciel géoplanw**

Géoplanw est un logiciel de géométrie qui te permet de représenter des figures géométriques comme si tu étais evant une feuille de papier, un crayon à la main.

L'avantage de ce logiciel est que tu pourras déplacer les objets géométriques à ta guise, et que tu pourras faire arier certains paramètres de tes dessins. Arrêtons là, les commentaires et mettons-nous au travail.

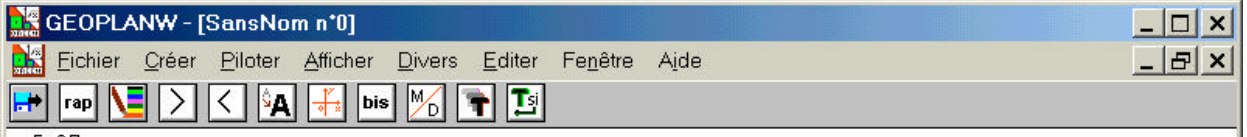

Lorsque tu vas ouvrir géoplanw, voilà ce qui apparaîtra en haut de l'écran, il s'agit de la barre d'outils qui va te ermettre de réaliser des figures géométriques.

Lorsque tu cliques sur l'un des menus de la barre d'outils ( créer, piloter, afficher, divers, … ) tu ouvres un menu éroulant, comme ci-dessous :

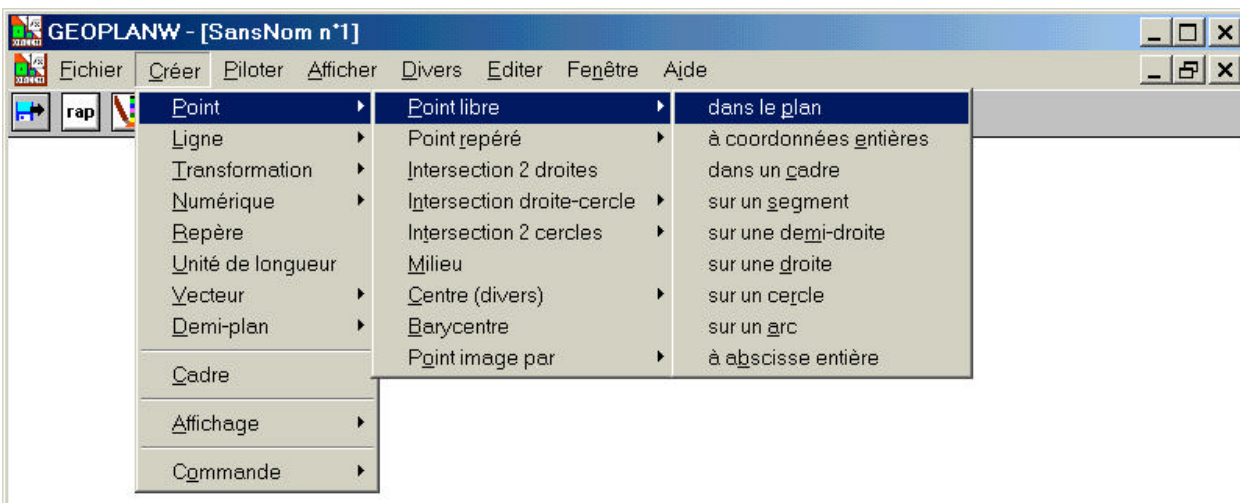

## ? **quelques commandes :**

\*Pour construire un point A, il faut aller dans : - *menu créer*

- *point*
- *point libre*
- *dans le plan* et cliquer.

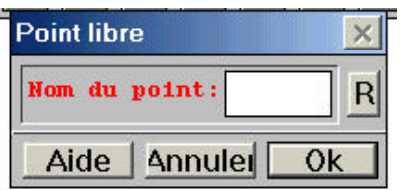

Il apparaît alors à l'écran un cadre comme celui-ci :

Il suffit alors de taper à l'aide du clavier le nom que l'on a choisit pour ce point (ici, il faut taper « A » (? a ) ) uis cliquer sur le bouton OK.

Pour placer ce point où l'on veut sur l'écran, il suffit de placer la souris dessus, de maintenir appuyer le bouton auche de la souris ( une main apparaît alors) et de déplacer le point A où bon vous semble.

\*Pour construire un segment [AB], il faut d'abord construire les points A et B comme il a été dit précédemment, uis d'aller dans : - *menu créer*

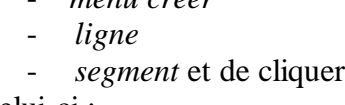

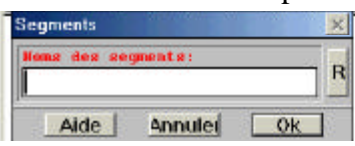

Il apparaît alors à l'écran un cadre comme celui-ci :

Il suffit alors de taper à l'aide du clavier le nom que l'on a choisit pour ce segment (ici il faut taper AB( $\mathbf{?}$ a $\mathbf{?}$ b))

\*Pour construire un cercle **C**, il y a plusieurs possibilités, soit on connaît :

- le centre du cercle et son rayon,
- le centre du cercle et un point du cercle - deux points qui forment un diamètre du cercle du cercle du cercle du cercle du cercle du cercle du cercle du<br>

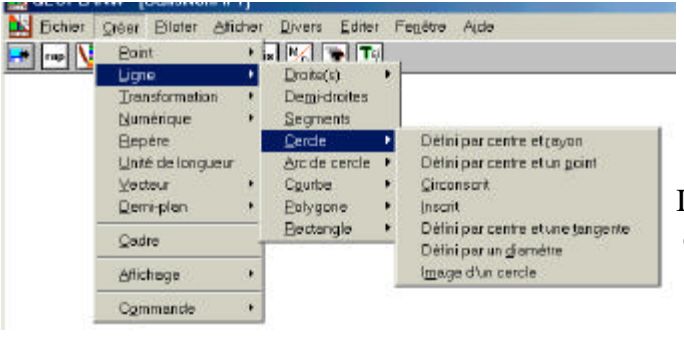

- *cercle* : - *défini par centre et rayon*

- *défini par centre et un point*
- *défini par un diamètre*

 Il suffit alors de rentrer le centre du cercle, qu'il faut avoir **Contre de la construit au préalable**, et le rayon du cercle ainsi que son nom.

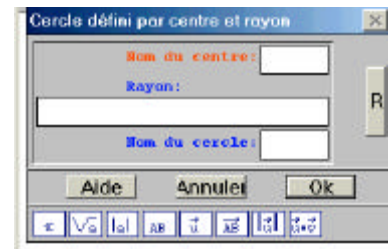

Pour afficher la longueur d'un segment, il faut d'abord construire ce segment puis aller dans :

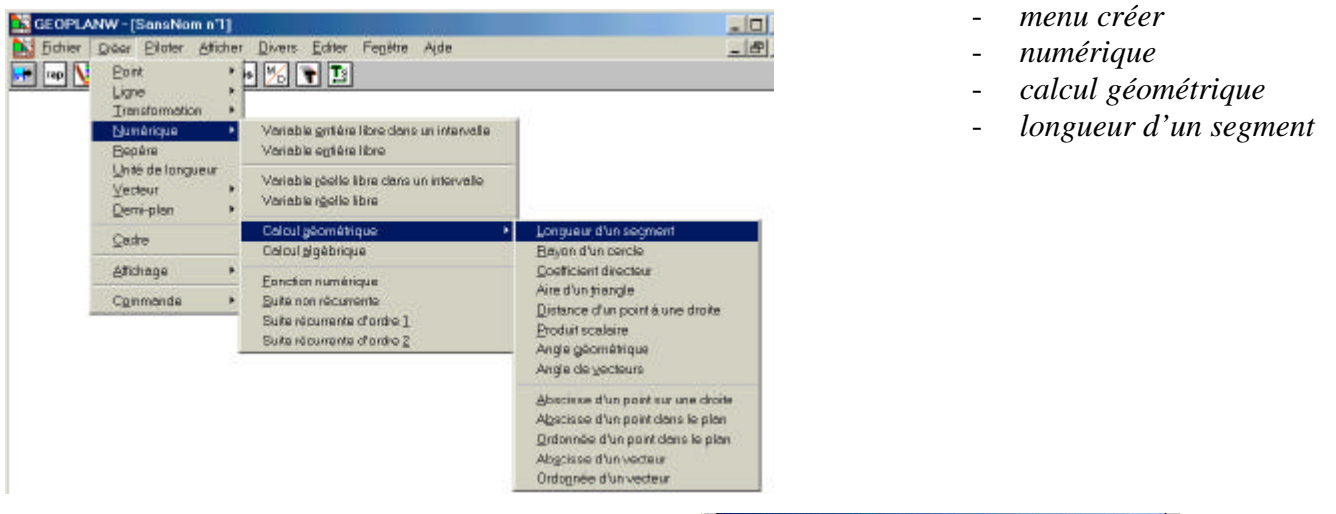

Il apparaît alors à l'écran un cadre comme celui-ci : Il suffit alors de rentrer le nom du segment dont on désire avoir la mesure, puis de donner un nom à sa longueur ( l1 par exemple ) et appuyer sur OK.

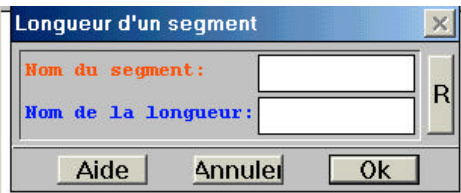

Ensuite, pour que cette longueur soit affichée, il faut aller dans :

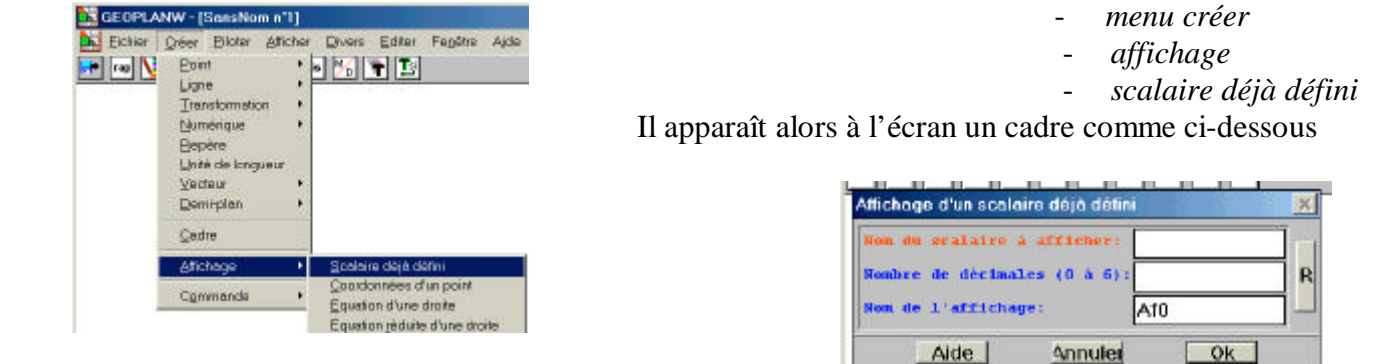

Il suffit alors de rentrer le nom que l'on a donné à la longueur que l'on veut voir afficher ( ici l1), puis rentrer la récision avec laquelle on veut que soit affichée la longueur du segment, puis appuyer sur OK.

\* Tap Utilisez ce bouton de la barre d'outils pour voir les rappels des objets prédéfinis et des objets construits.

Utilisez ce bouton de la barre d'outils pour changer les couleurs, augmenter le taille des caractères.

Utilisez ces boutons pour agrandir ou rétrécir votre figure.